## **VIC CERRECTOR RADO DE PE ERSONAL DO OCENTE E I NVESTIGAD DOR UNIVER RSIDAD DE M MÁLAGA**

Instrucciones de cumplimentación de la Hoja Excel de aportación de méritos para **plazas de ayudante doctor. Abril l 2017**

1. Los justificantes de los méritos se entregarán en un CD/DVD no regrabable que deberá contener en la carpeta raíz la Hoja de Excel debidamente cumplimentada (véase punto 2) denominada con el nombre del candidato y una carpeta con el mismo nombre que incluirá todos los documentos justificativos de los méritos alegados, escaneados y en formato PDF. Dicha carpeta podrá contener a su vez subcarpetas, si se desea organizar mejor la documentación. En la Figura 1 se presenta un ejemplo de la estructura de carpetas. Se recomienda hacer todos los pasos en un pendrive y luego grabarlo en el CD/DVD.+

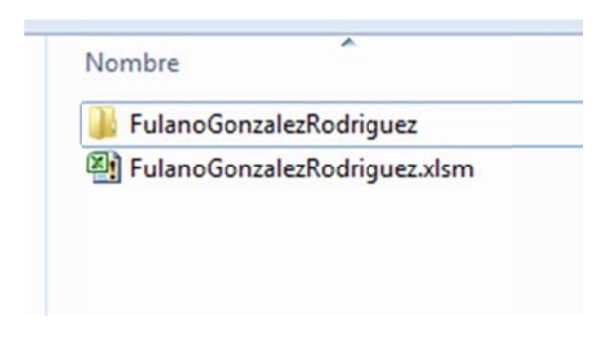

Fig 1. Ejemplo de estructura del contenido del CD/DVD

- 2. La Hoja Excel suministrada deberá cumplimentarse con los datos de todos los méritos, llevando cada uno de ellos asociado un documento PDF justificativo que deberá estar guardado en la carpeta explicada en el punto 1. Para cumplimentar la Hoja Excel habrá que tener en cuenta lo siguiente:
	- a) Al abrir la Hoja aparecerá una "Advertencia de seguridad" sobre macros<sup>1</sup>. Se debe pulsar el botón "Habilitar contenido" que aparece en la barra amarilla de advertencia.

<sup>&</sup>lt;sup>1</sup> La Hoja Excel sólo funciona correctamente con versiones de Excel 2007 o superiores. En el caso, de la versión de 2007, el mensaje de seguridad cambia un poco.

| $M'' + [M - \pi]$<br>XІ<br>ы                                             |                                                                                        |             | MeritosAyuo |
|--------------------------------------------------------------------------|----------------------------------------------------------------------------------------|-------------|-------------|
| Méritos Ayudante Doctor<br>Archivo                                       | Diseño de página<br>Insertar<br><b>Fórmulas</b><br>Datos<br>Revisar<br>Vista<br>Inicio | Programador | Acrobat     |
| Vincular<br>Eliminar<br>Mérito Documento<br>Mérito<br>Gestión de Méritos | Comprobar<br><b>PDFs</b><br>Comprobación                                               |             |             |
|                                                                          | Advertencia de seguridad Las macros se han deshabilitado.<br>Habilitar contenido       |             |             |
| A13<br>m<br>۰                                                            | fx                                                                                     |             |             |
| A                                                                        | B                                                                                      | C           | E           |
| Código de la plaza                                                       |                                                                                        |             |             |
| Área de conocimiento                                                     |                                                                                        |             |             |
| <b>Departamento</b><br>3                                                 |                                                                                        |             |             |
| <b>Nombre y Apellidos</b><br>4                                           |                                                                                        |             |             |
| 12<br>Documento                                                          | Documentación de carácter general y específico                                         |             |             |
| 13                                                                       | Documento nacional de identidad o equivalente (anverso y reverso)                      |             |             |
| 14                                                                       | Título académico universitario (anverso y reverso).                                    |             |             |
| 15                                                                       | Título de Doctor (anverso y reverso).                                                  |             |             |
| 16                                                                       | Acreditación para la figura de Profesor Ayudante Doctor                                |             |             |
| 17                                                                       | Curriculum vitae según modelo del Anexo IV                                             |             |             |
| 18                                                                       | <b>A Criterios generales</b>                                                           |             |             |
| 19                                                                       | Acreditación a cuerpos docentes universitarios (mérito preferente)                     | <b>NO</b>   |             |
| 20                                                                       |                                                                                        |             |             |

Fig. 2. Ejemplo del aspecto de la Hoja Excel al abrirla por primera vez

b) Si es necesario introducir más filas para aportar más méritos en alguna sección se utilizará la opción "Insertar Mérito" (dentro del menú "Méritos Ayudante Doctor"). Y se podrá eliminar igualmente con la opción "Eliminar Mérito".

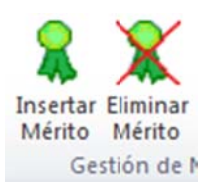

Fig. 3. Botones para insertar/eliminar filas a la Hoja Excel

c) Cada mérito ha de enlazarse con el correspondiente documento justificativo. Para ello, se utilizará la opción de menú "Vincular Documento". Para que funcione correctamente el documento ha de estar en formato PDF y guardado en una subcarpeta de la carpeta en la que se encuentra la hoja Excel. Si se quiere eliminar el vínculo bastará con situarse en la celda del vínculo y pulsar el botón "Supr". Si no resulta fácil situarse en dicha celda, sitúese en la inmediatamente inferior y con el cursor arriba se accederá fácilmente a la celda en cuestión.

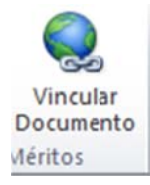

Fig. 4. Botón para vincular documentos a los méritos

d) Al final de cumplimentar la Hoja Excel se puede utilizar la opción de menú "Comprobar PDFs" que chequea que todos los documentos están correctamente enlazados. Igualmente puede detectar algunos errores/carencias en la cumplimentación. Si todo es correcto debería aparecer un mensaje como el de la figura 6. En caso contrario, indicará el error detectado. Se recomienda volver a utilizar este botón cuando se haya grabado el CD/DVD y así comprobar que todo es correcto.

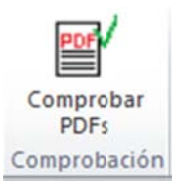

Fig. 5. Botón para comprobar enlazado documentos

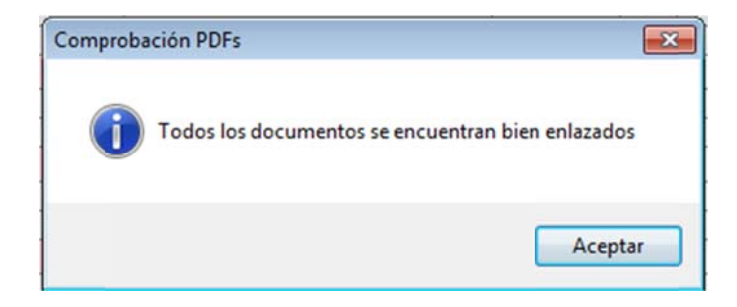

Fig. 6. Resultado positivo de la comprobación de PDFs

e) En la Hoja Excel aparece cada mérito con los puntos que le corresponden. Téngase en cuenta que, en algunos casos, dichos puntos han de ser decididos por la Comisión de Baremación. Por tanto, los valores que aparecen en la Hoja Excel son sólo orientativos.